## How to record test results – Non-Vaccinated Students

1. Go to https://sa.peralta.edu/ to log in to your Student Homepage:

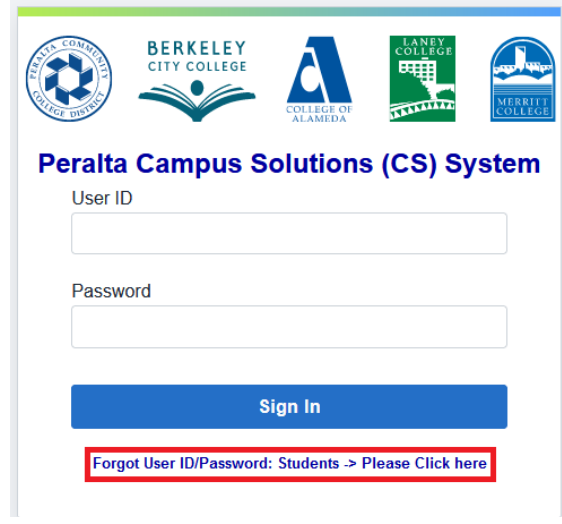

2. In the student Center click on the tile Student Vaccination Tracker

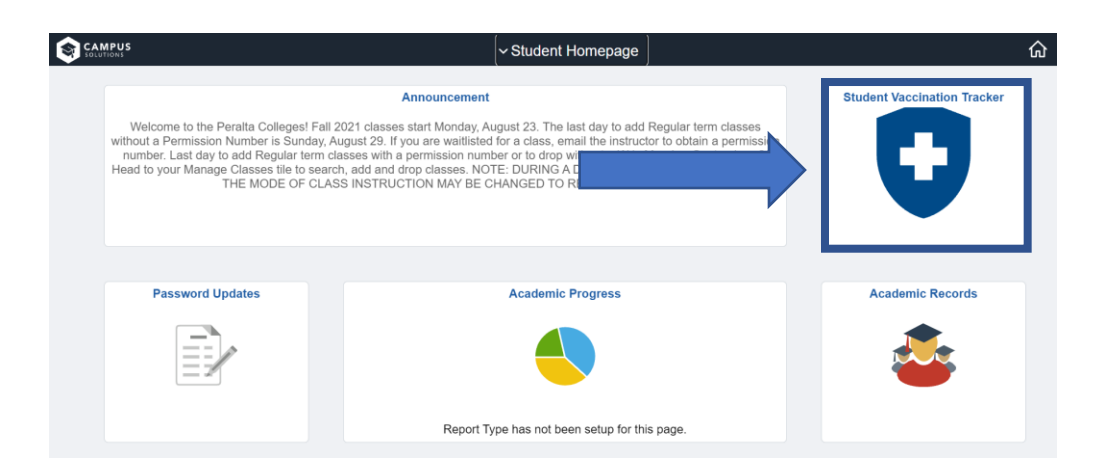

3. Select the "Not Vaccinated" as the Vaccination Status in Student Vaccination Tracker

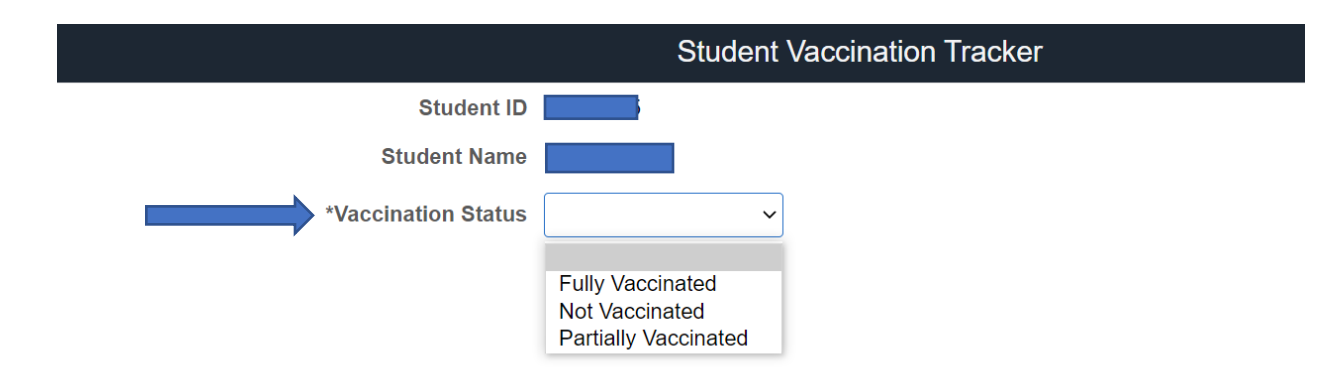

4. Click on "Record Test Results" push button

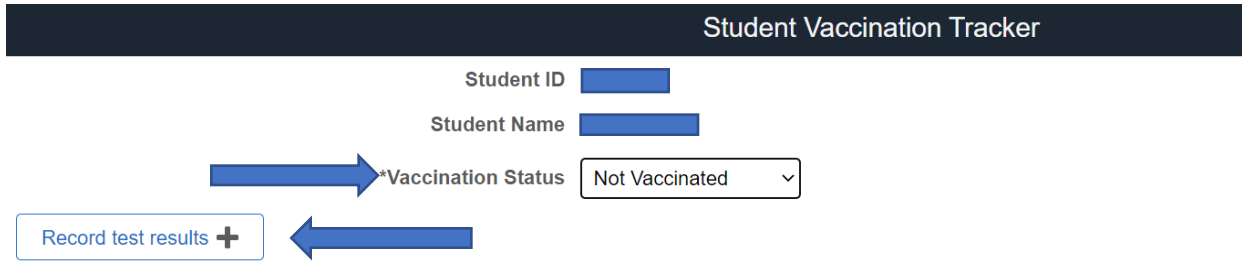

5. Select the Covid test result and Health test date.

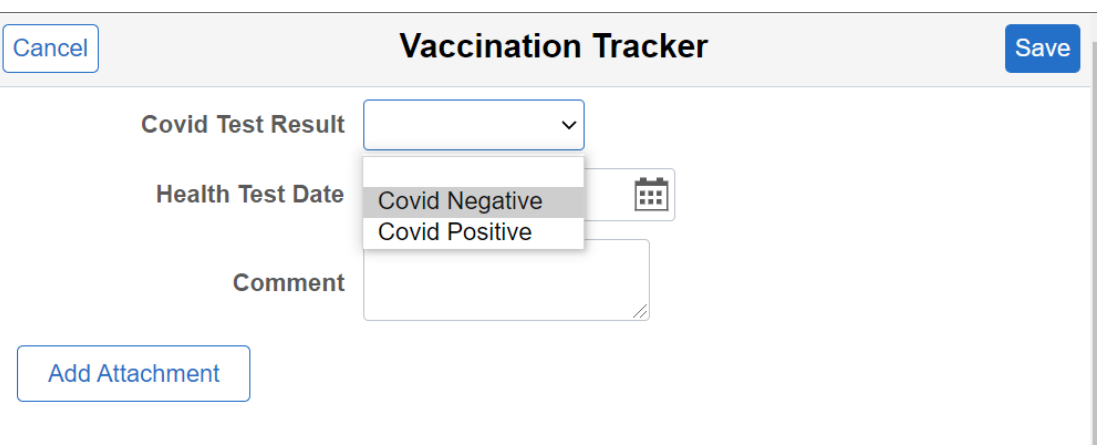

6. Click on Add Attachment Push button to upload test result Proof.

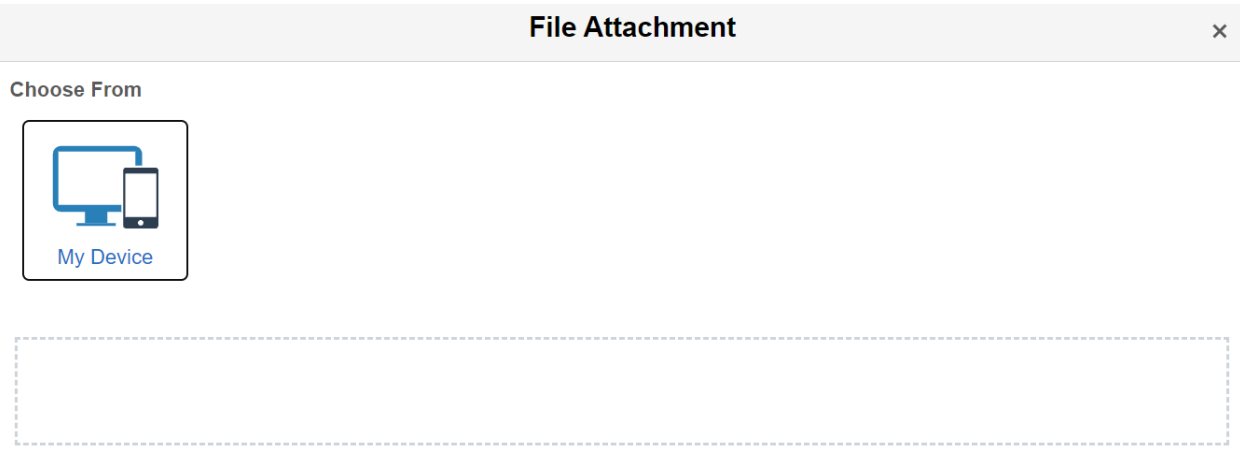

7. Once you save the details, you will receive a confirmation email in few minutes